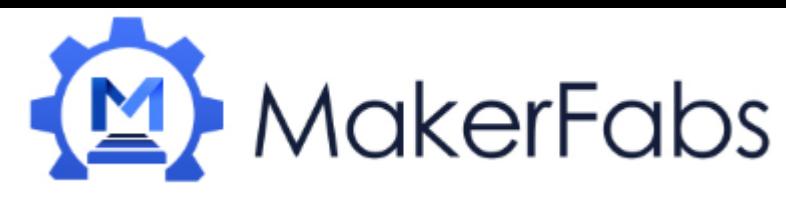

# Usage of the NodeMCU Mini

NodeMCU Mini is an ESP8266 WiFi micro controller at 80MHz and at 3.3V logic. This microcontroller contains a Tensilica chip core as well as a full WiFi stack. You can program the microcontroller using the Arduino IDE for an easy-to-run Internet of Things core or using the Lua script language. We had ship with NodeMCU 0.9.5 build 20150704 powered by Lua 5.1.4, so we can directly use the Lua language to DIY the IOT project. We wired up a high-quality SiLabs CP2104 USB-Serial chip that can upload code at a blistering 921600 baud for fast development time. It also has auto-reset so no noodling with pins and reset button pressings.

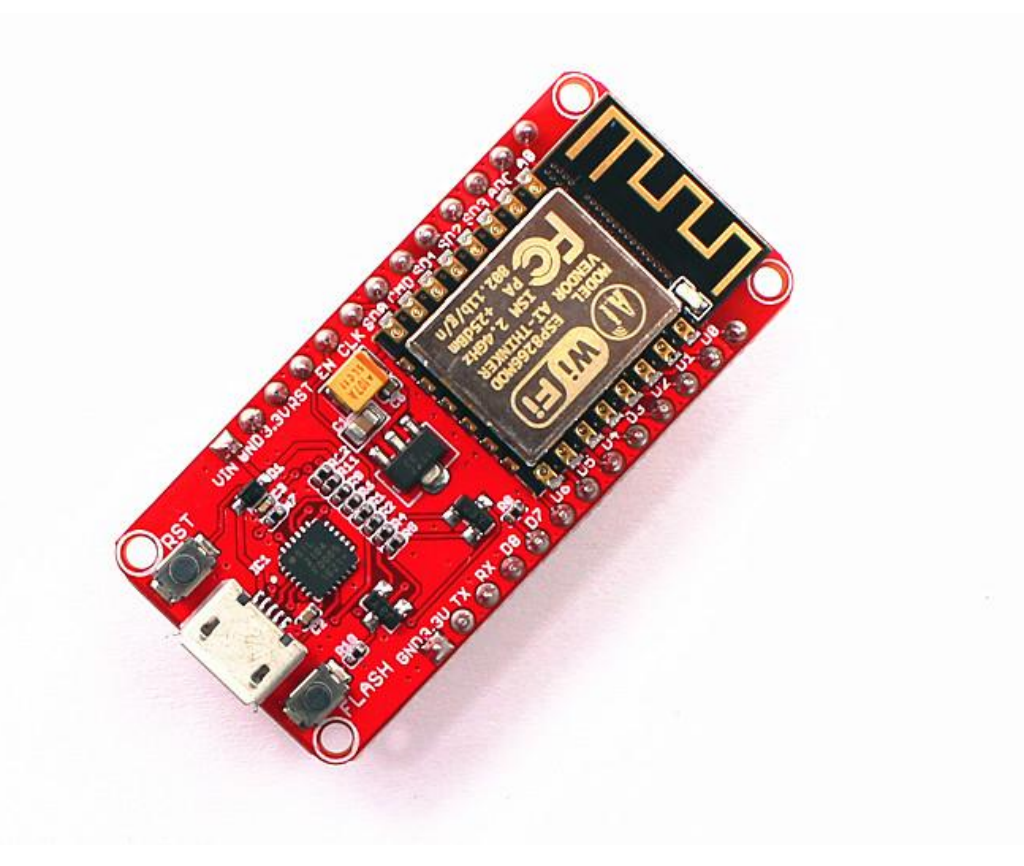

Features:

Super mini dimension:23mm x48.3mm x 13mm

ESP8266 @ 80MHz with 3.3V logic/power

4MB of FLASH (32 MBit)

Built in WiFi 802.11 b/g/n

CP2104 USB-Serial converter onboard with 921600 max baudrate for speedy uploading

Auto-reset support for getting into bootload mode before firmware upload Output all the GPIO of ESP-12F

With Reset button and Flash button

# Usage:

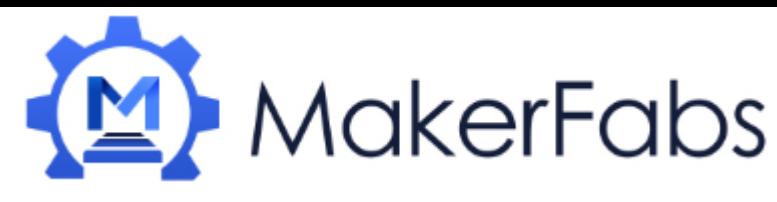

# Using NodeMCU Lua

Each NodeMCU Mini comes pre-programmed with NodeMCU's Lua interpreter.

The Lua interpretter runs on the ESP8266 and you can type in commands and read out the results over serial. In order to upload code to the ESP8266 and use the serial console, connect any data-capable micro USB cable to the NodeMCU Mini and the other side to your computer's USB port. [Install the required CP2104 USB driver to have the COM/Serial port appear properly:](https://www.silabs.com/products/mcu/Pages/USBtoUARTBridgeVCPDrivers.aspx) <https://www.silabs.com/products/mcu/Pages/USBtoUARTBridgeVCPDrivers.aspx>

### Download the Tools and firmware form our website:

[http://www.makerfabs.com/fabs/index.php?route=product/product&path=90&product\\_id=127](http://www.makerfabs.com/fabs/index.php?route=product/product&path=90&product_id=127) 1. Open up ESP8266 LuaLoader 0.90, show as below:

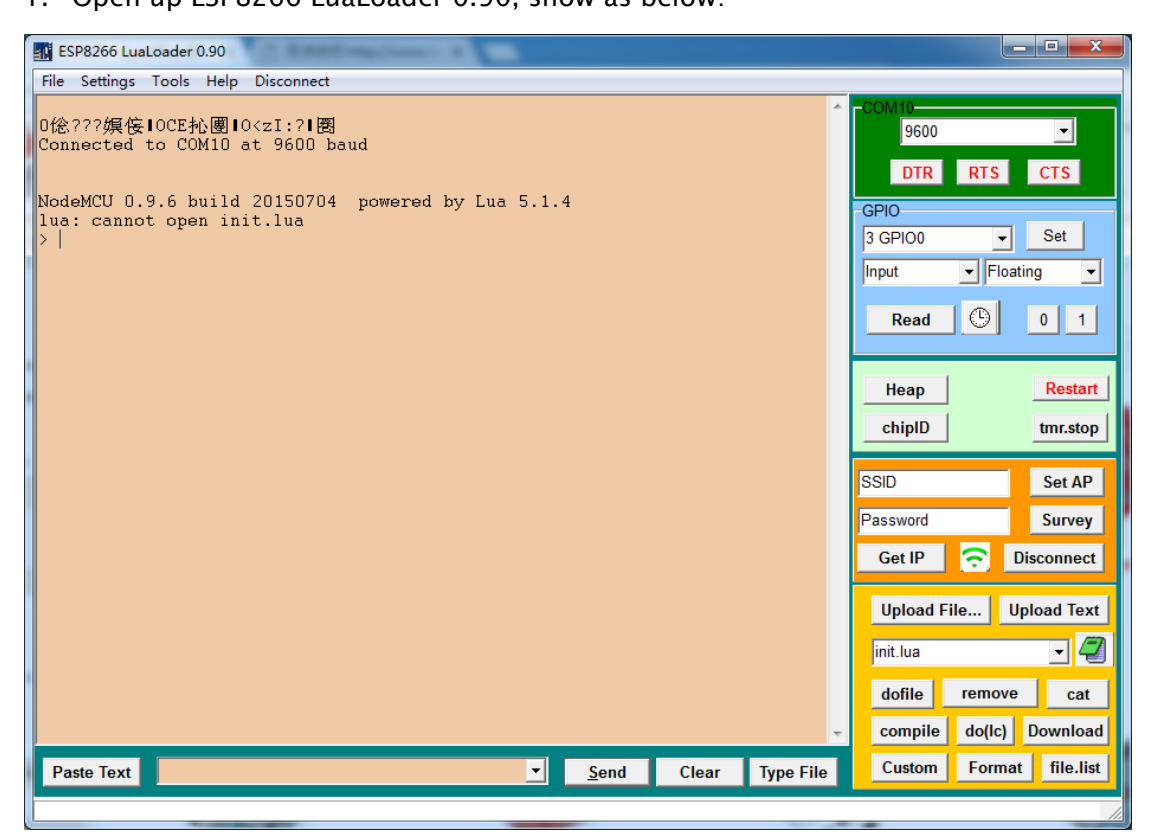

2. Set the com port:

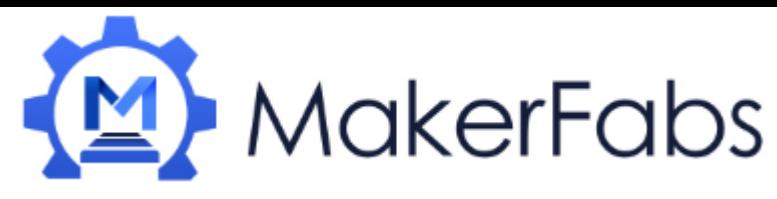

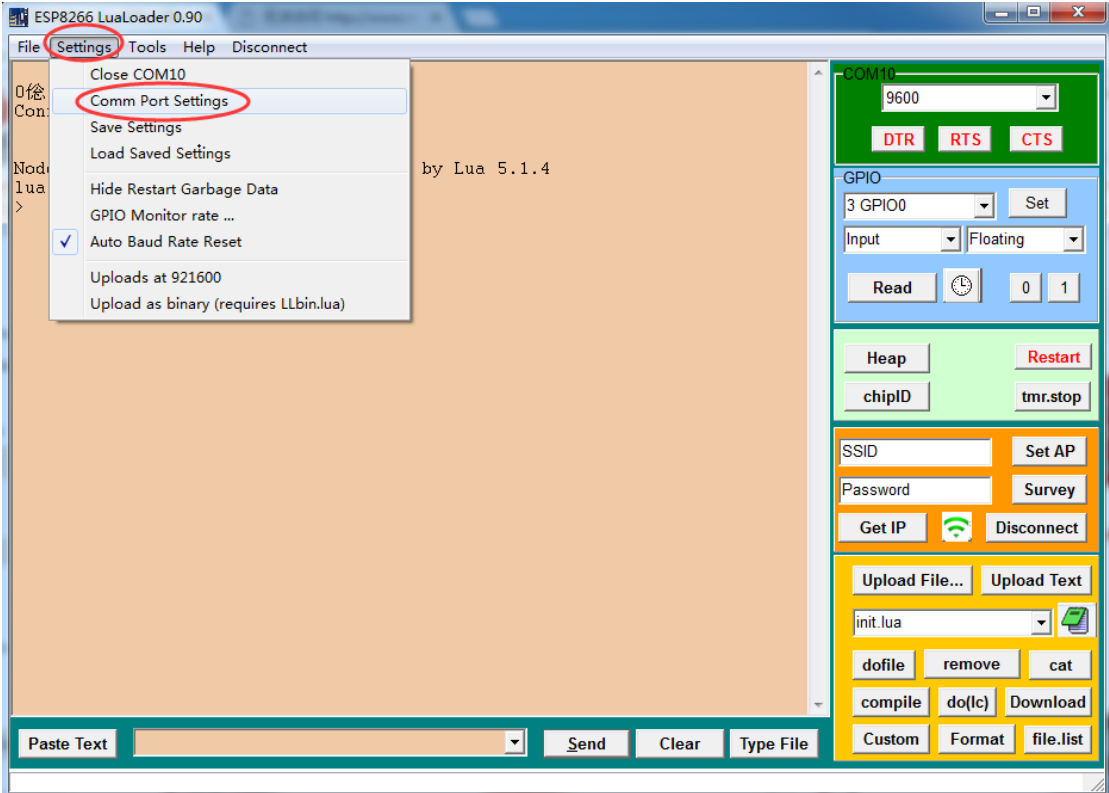

3. Select the right port about your NodeMCU:

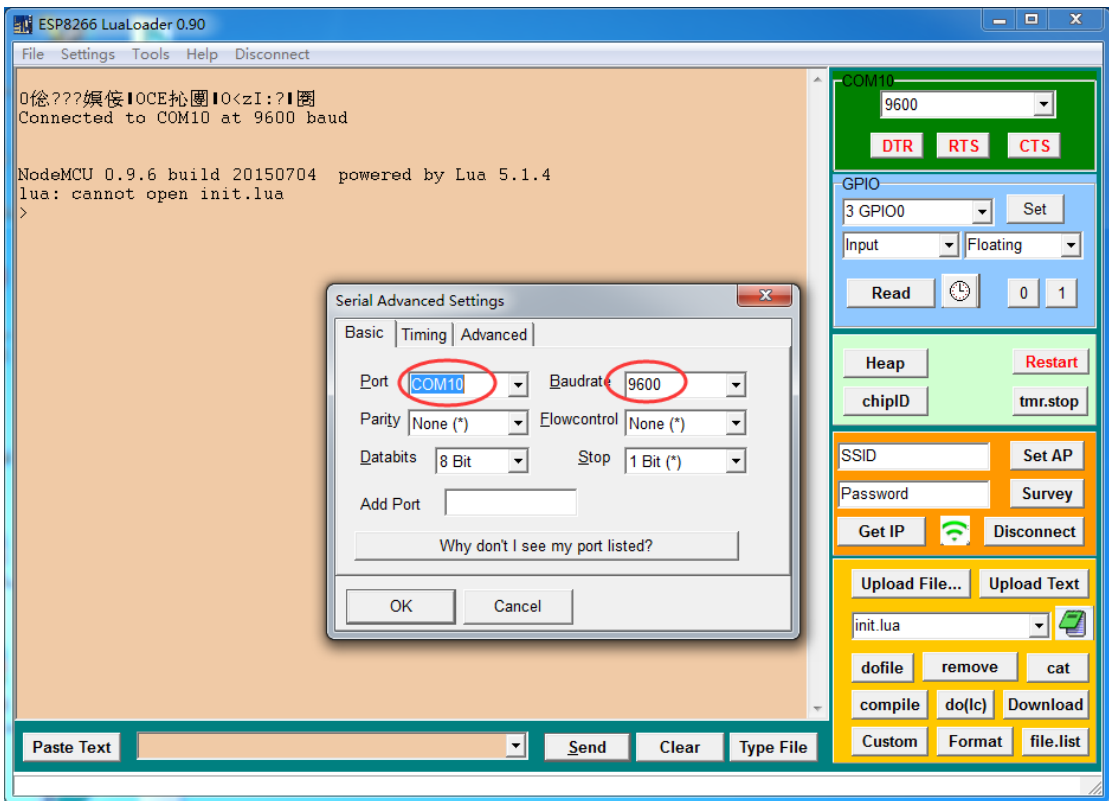

4. Click the "connect", it will connect the NodeMCU and print some information:

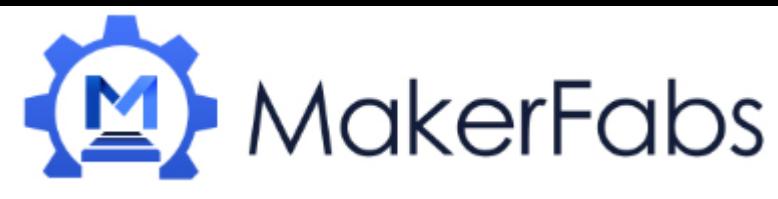

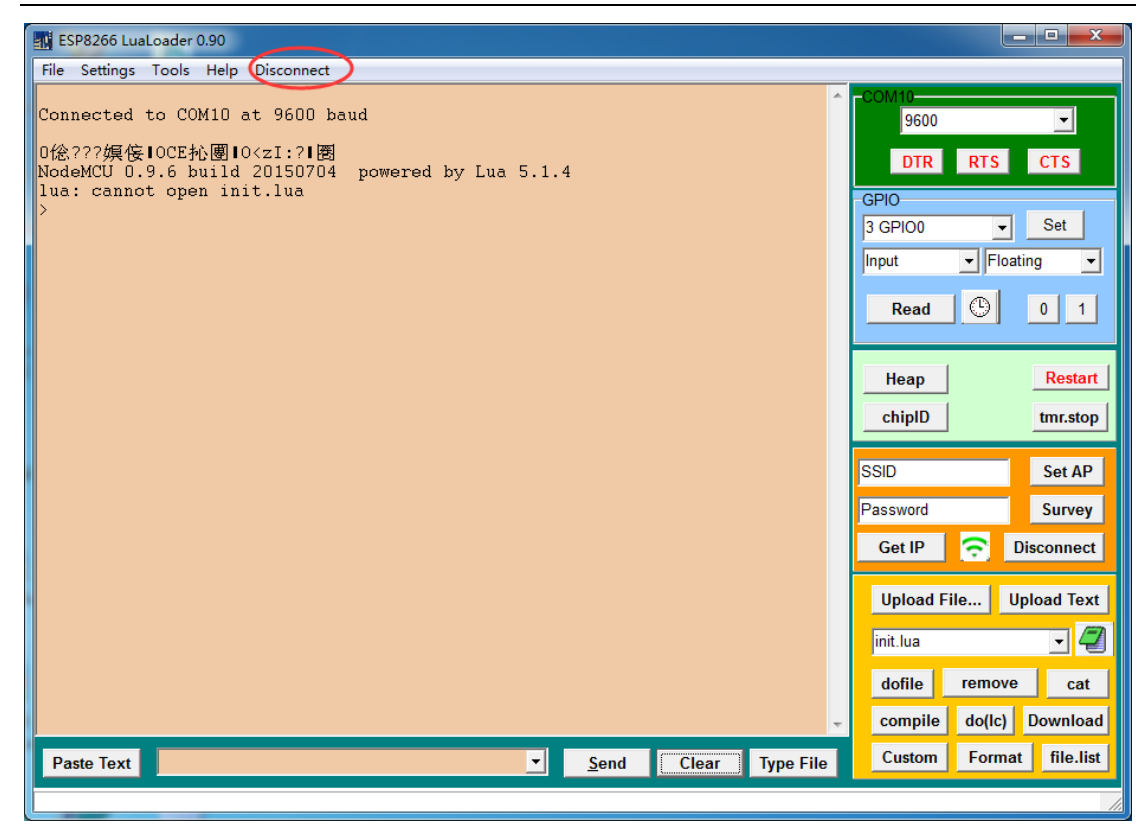

5. Write the code by any editor like luaEditor.

The demo code "http server" configured the NodeMCU mini as a server, when visit it, it will show you the "Hello, NodeMCU!!!"

With this demo code, you need to change the network of yours.

```
-- Global Variables (Modify for your network)
ssid = "TP-LINK 401"pass = "20160704"
```
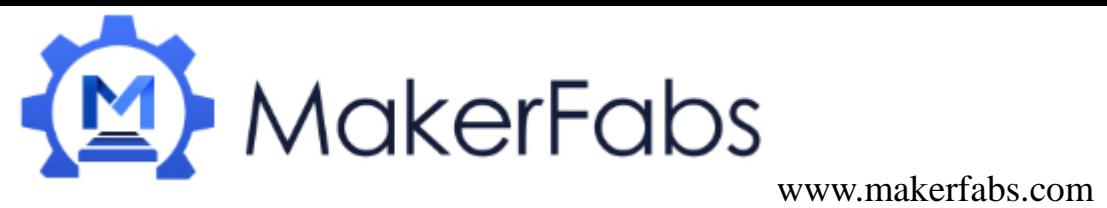

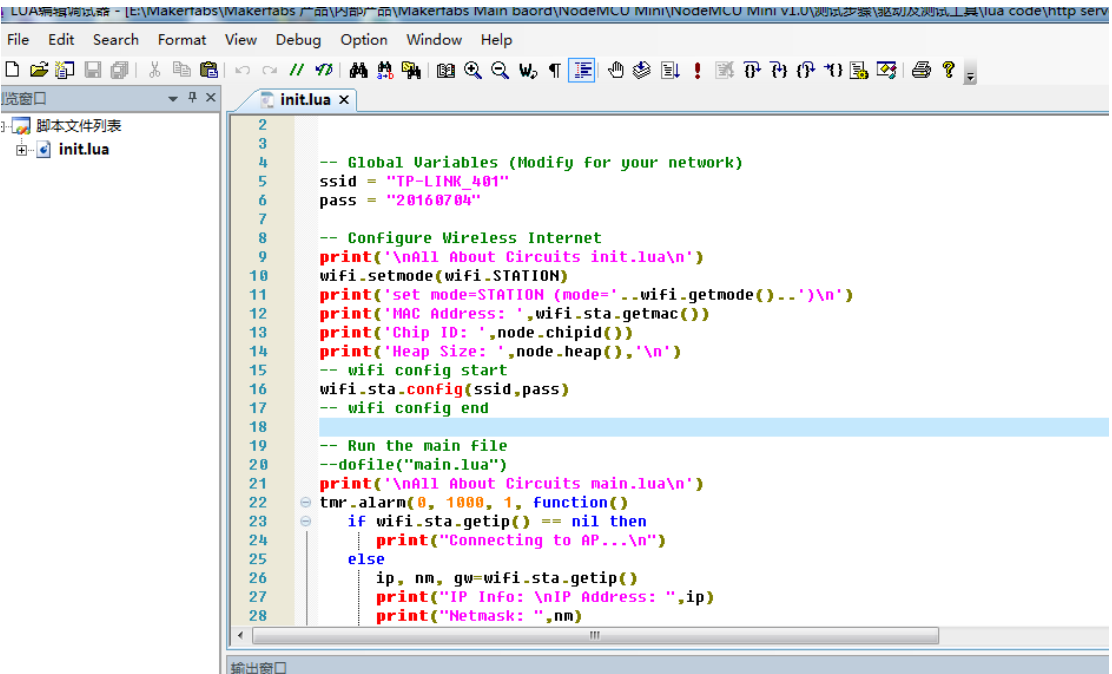

### 6. Upload the code

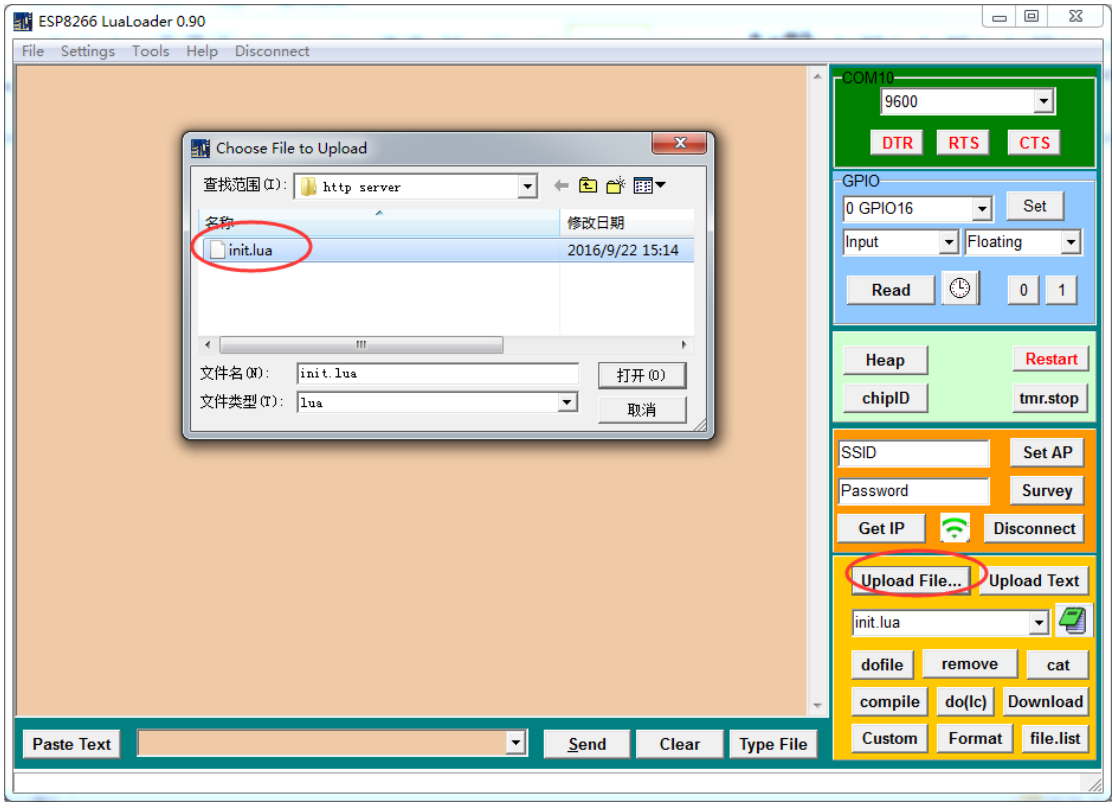

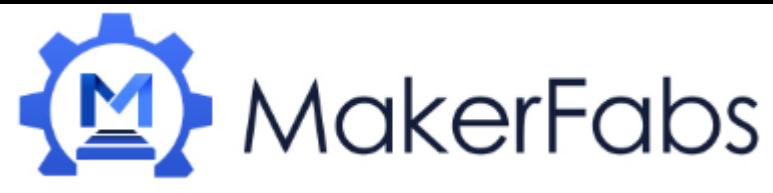

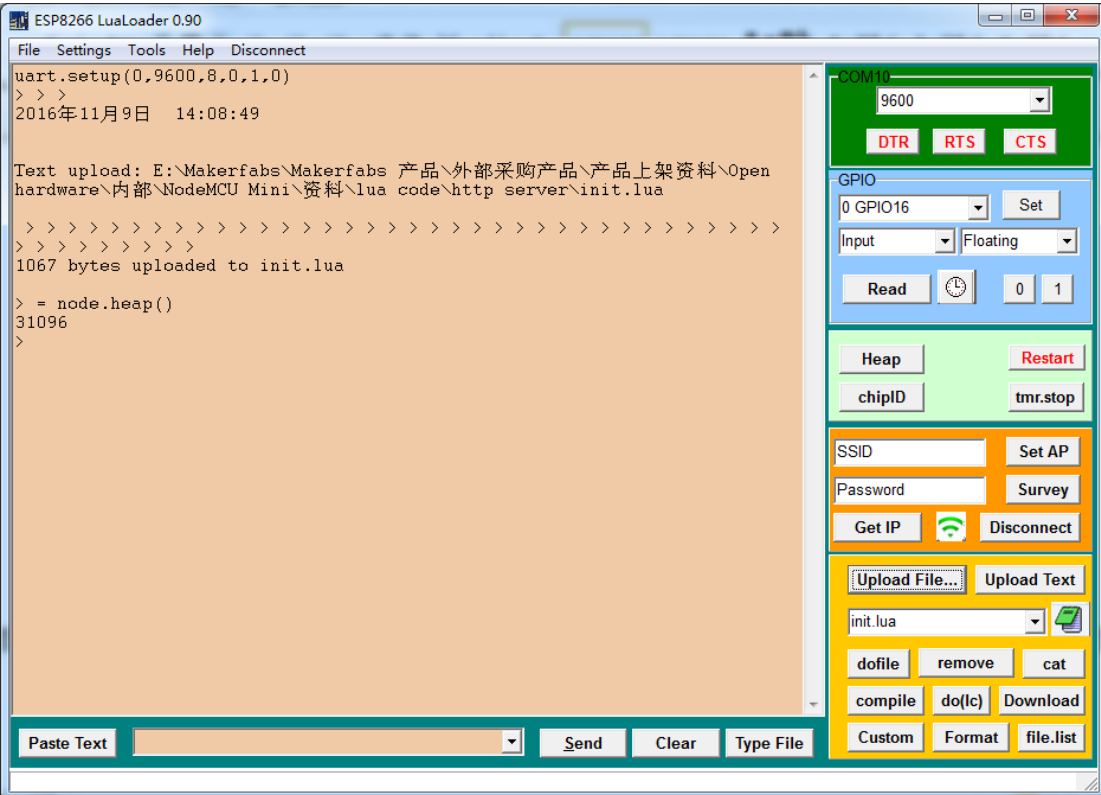

### 7. dofile

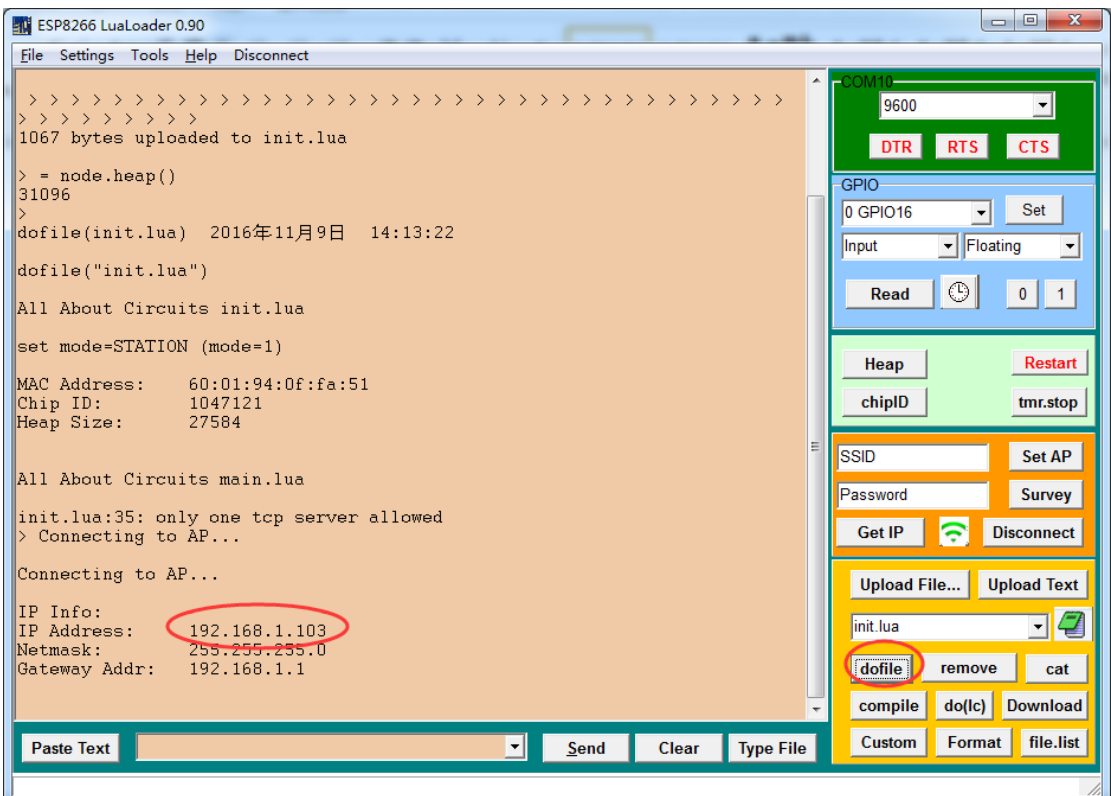

8. Open your browser and input the ip then enter. Show as below:

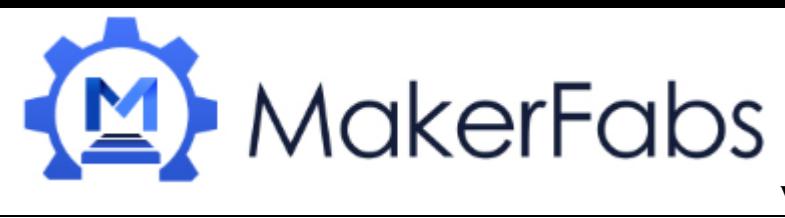

 $\times$ 

www.makerfabs.com

 $\leftarrow$  $\rightarrow$  C **192.168.1.103** 

↑ 192.168.1.103

# Hello, NodeMCU!!!

# Using Arduino IDE

While the NodeMCU Mini comes pre-programmed with NodeMCU's Lua interpretter, you don't have to use it! Instead, you can use the Arduino IDE which may be more familar. This will write directly to the firmware, erasing the NodeMCU firmware, so if you want to go back to Lua, use the flasher to re-install it

Install the Arduino IDE 1.6.4 or greater

[Download Arduino IDE from Arduino.cc \(1.6.8 or greater\)](http://www.arduino.cc/en/Main/Software) from Arduino.cc

# 1. Install the ESP8266 Board Package

Enter [http://arduino.esp8266.com/stable/package\\_esp8266com\\_index.json](http://arduino.esp8266.com/stable/package_esp8266com_index.json) into *Additional Board Manager URLs* field in the Arduino v1.6.4+ preferences.

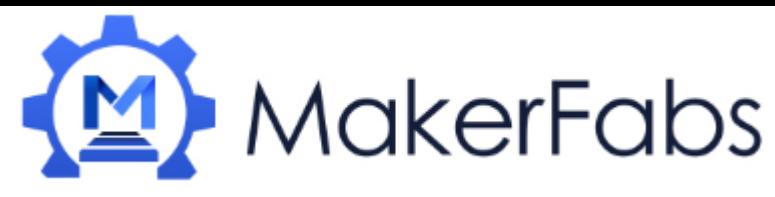

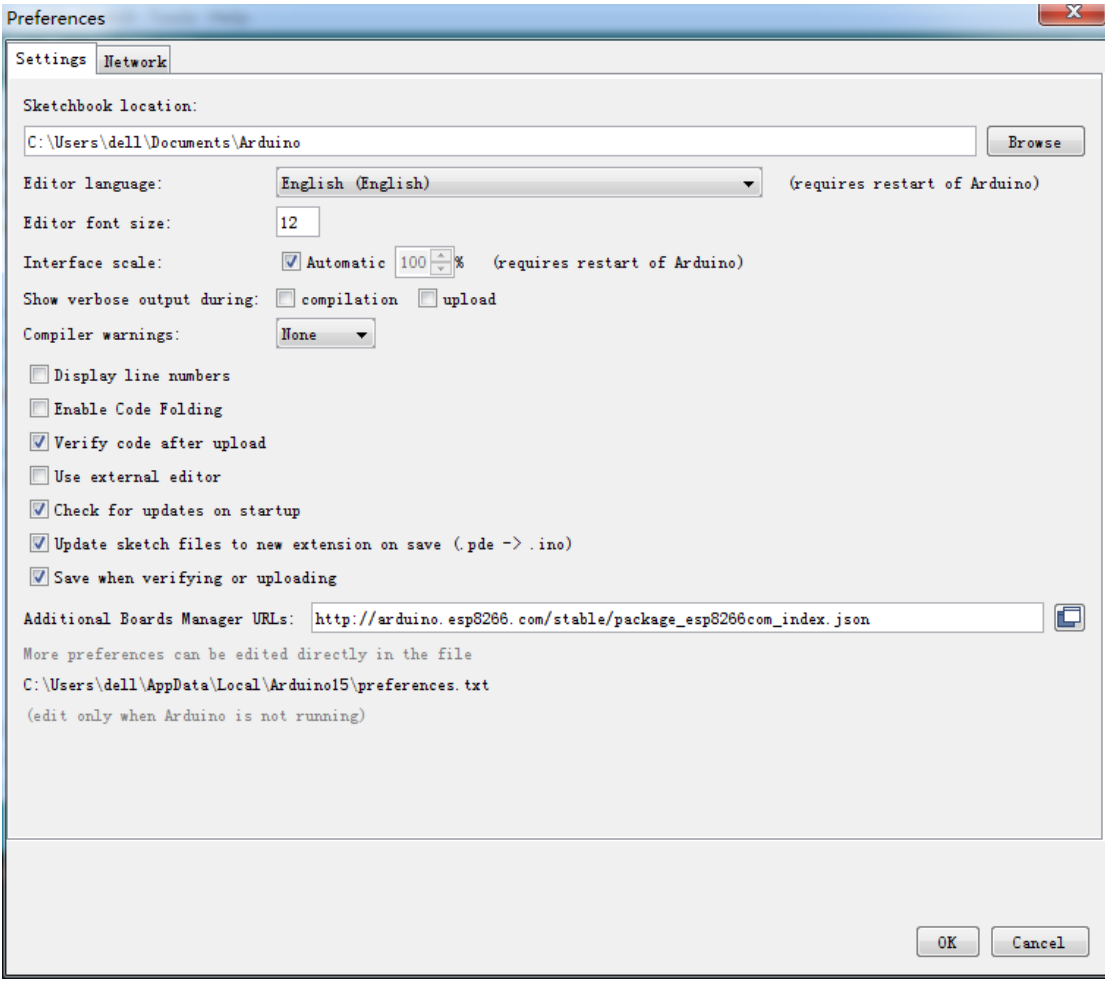

Next, use the **Board manager** to install the ESP8266 package.

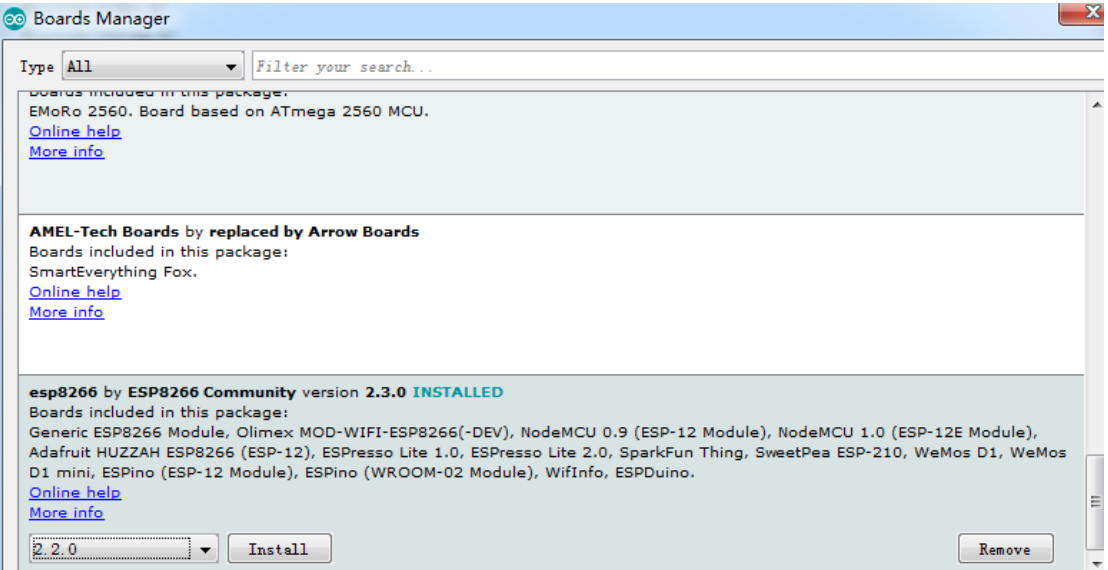

After the install process, you should see that esp8266 package is marked INSTALLED. Close the Boards Manager window once the install process has completed.

### 2. Setup ESP8266 Support

When you've restarted, select **NodeMCU 1.0** from the Tools->Board dropdown

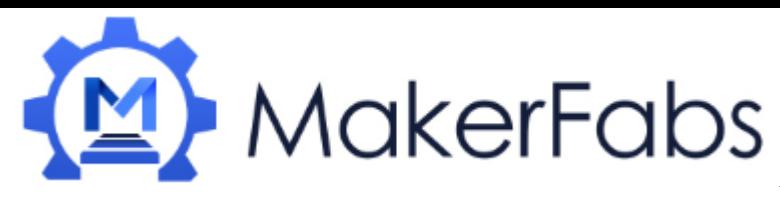

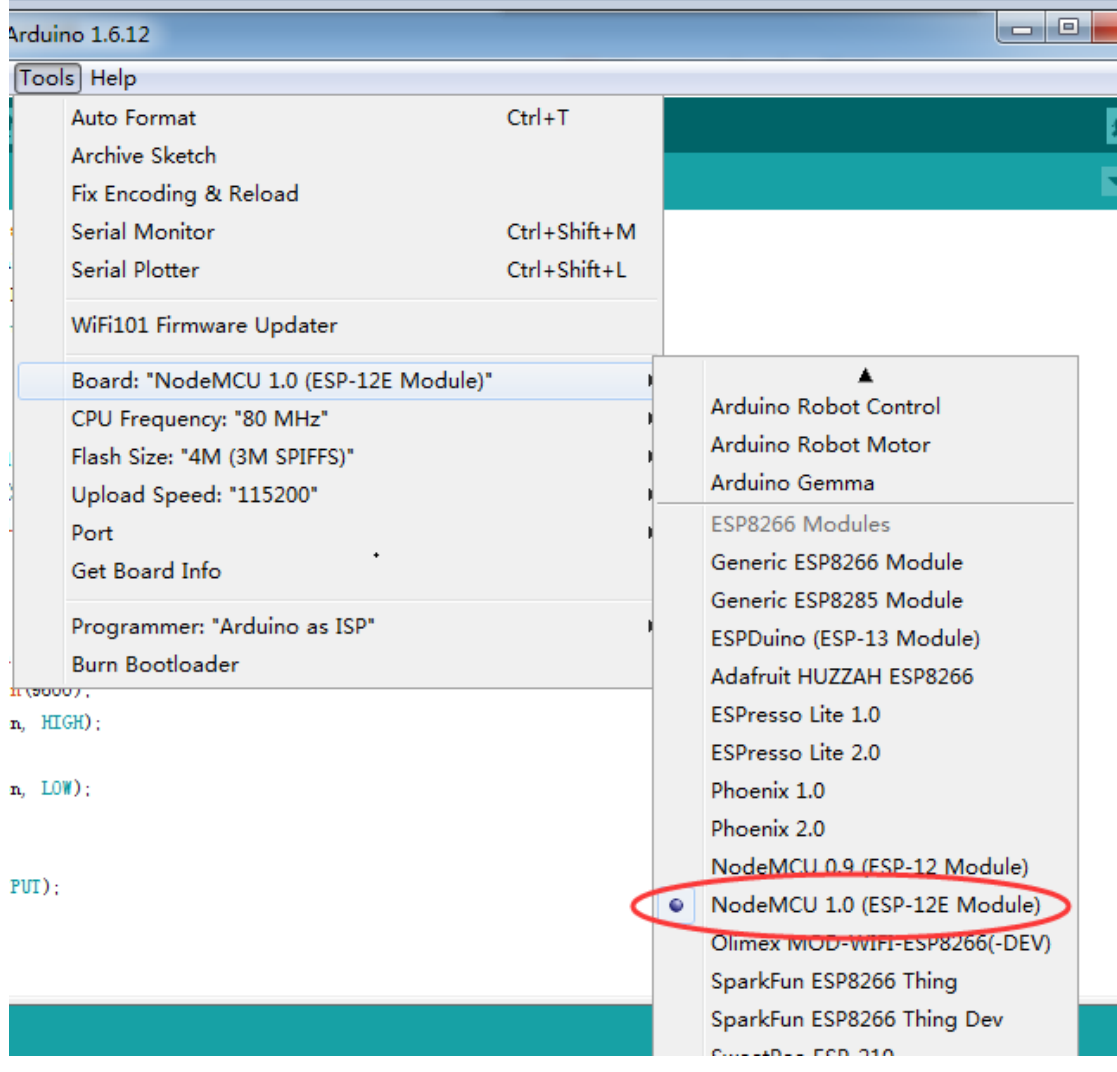

### 80 MHz as the CPU frequency

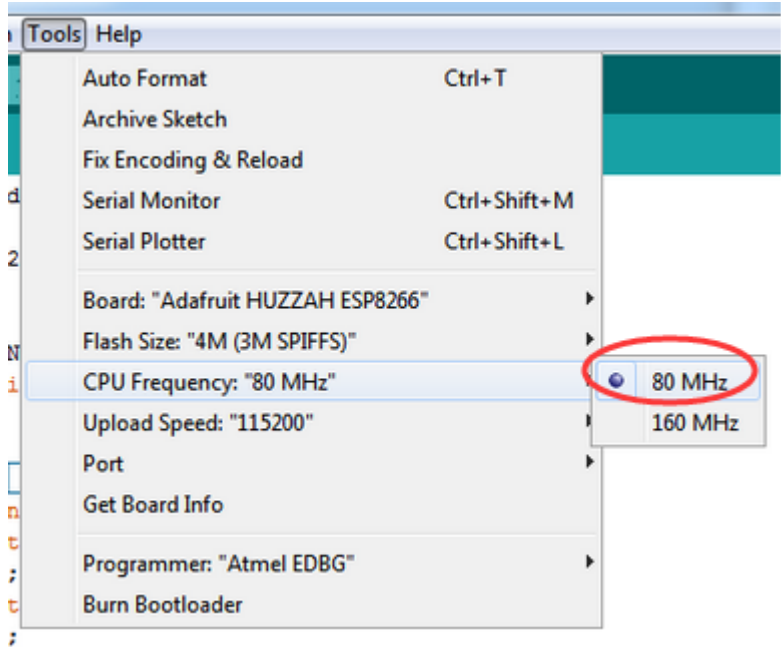

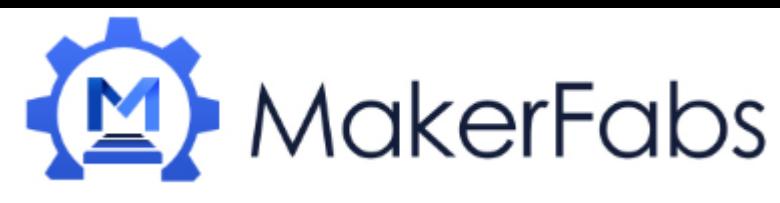

You can keep the **Flash Size**at "4M (3M SPIFFS),.For **Upload Speed**, select 115200 baud .

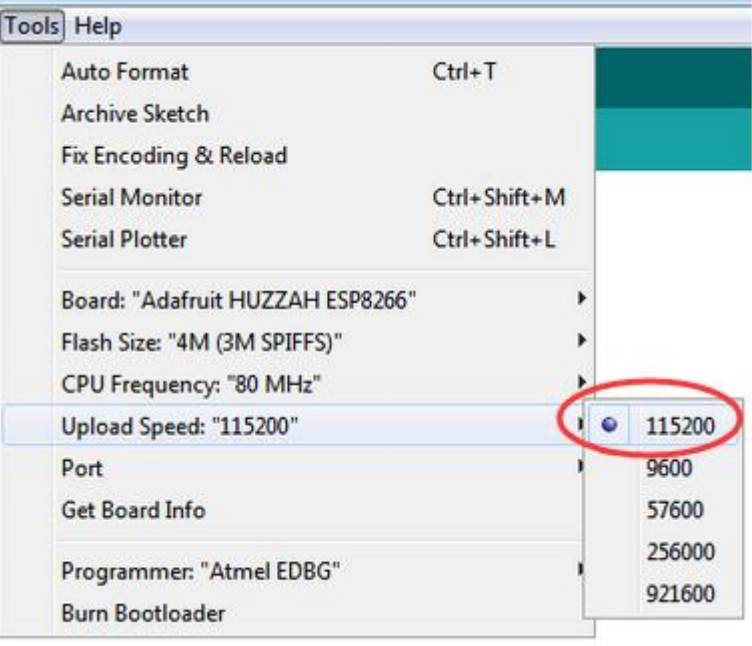

The matching COM port for your FTDI or USB-Serial cable

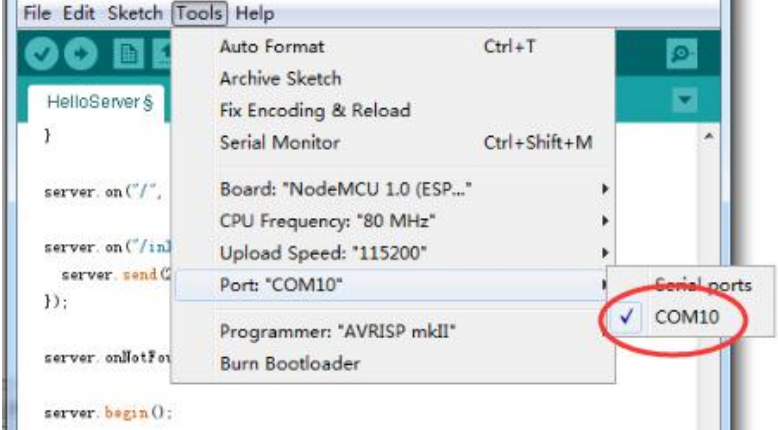

### **HelloServer test:**

Connect the NodeMCU Mini to your PC via the micro USB cable, and open the demo. Show as below:

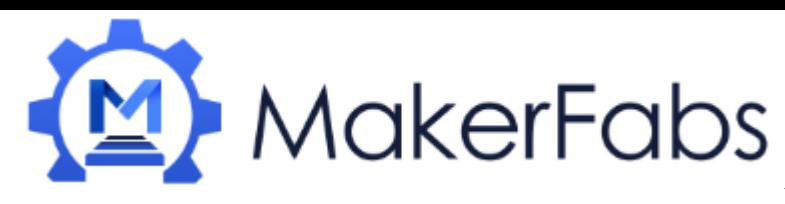

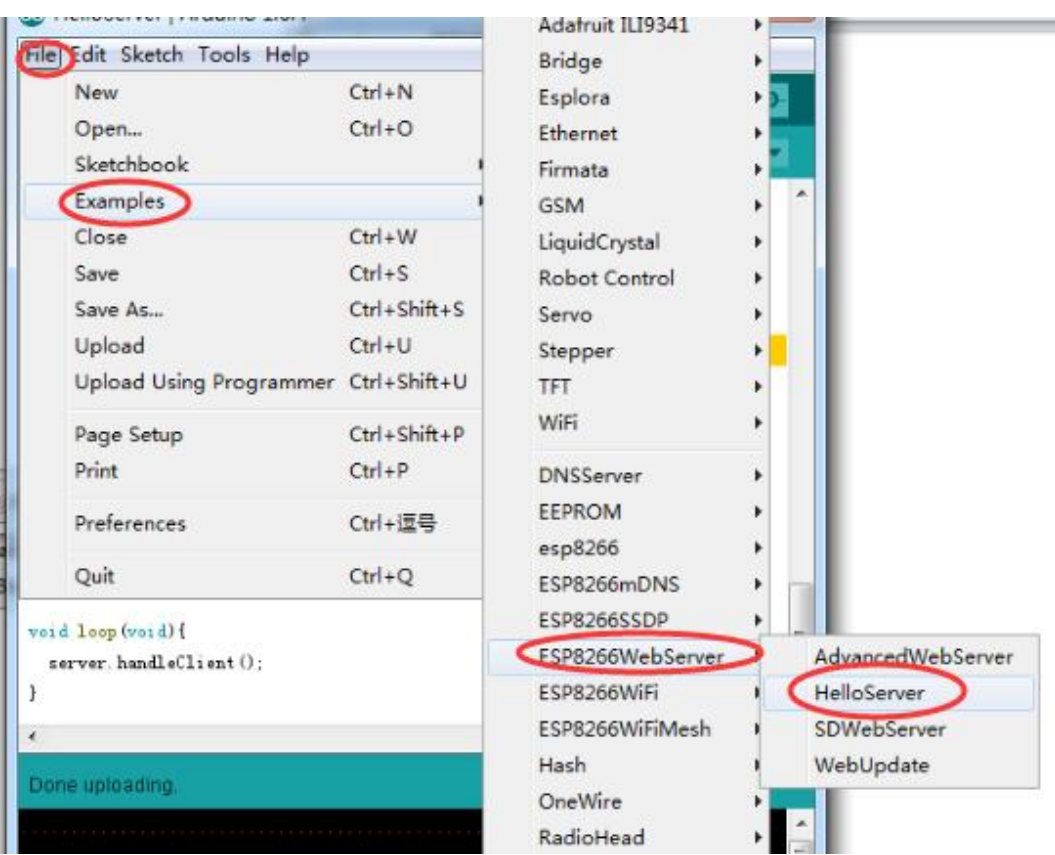

Don't forget to update you network

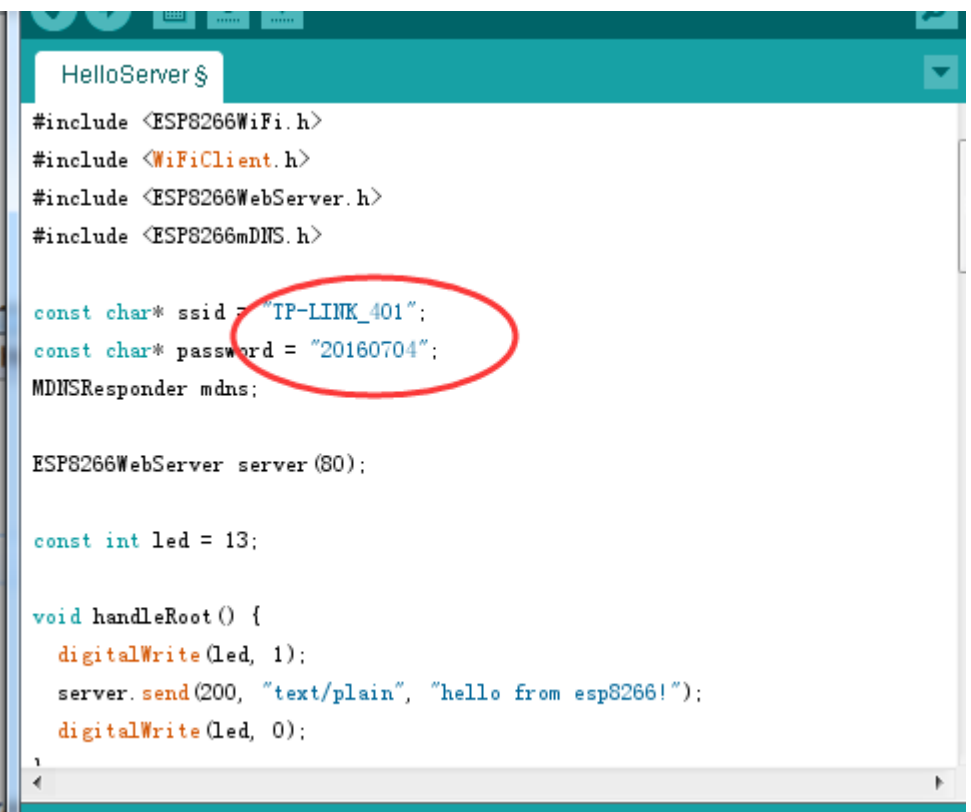

to your access point and password, then upload the same way: get into bootload mode, then upload code via IDE

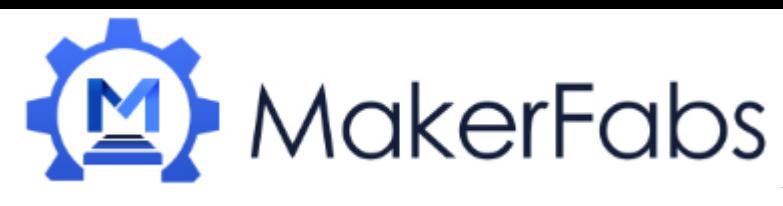

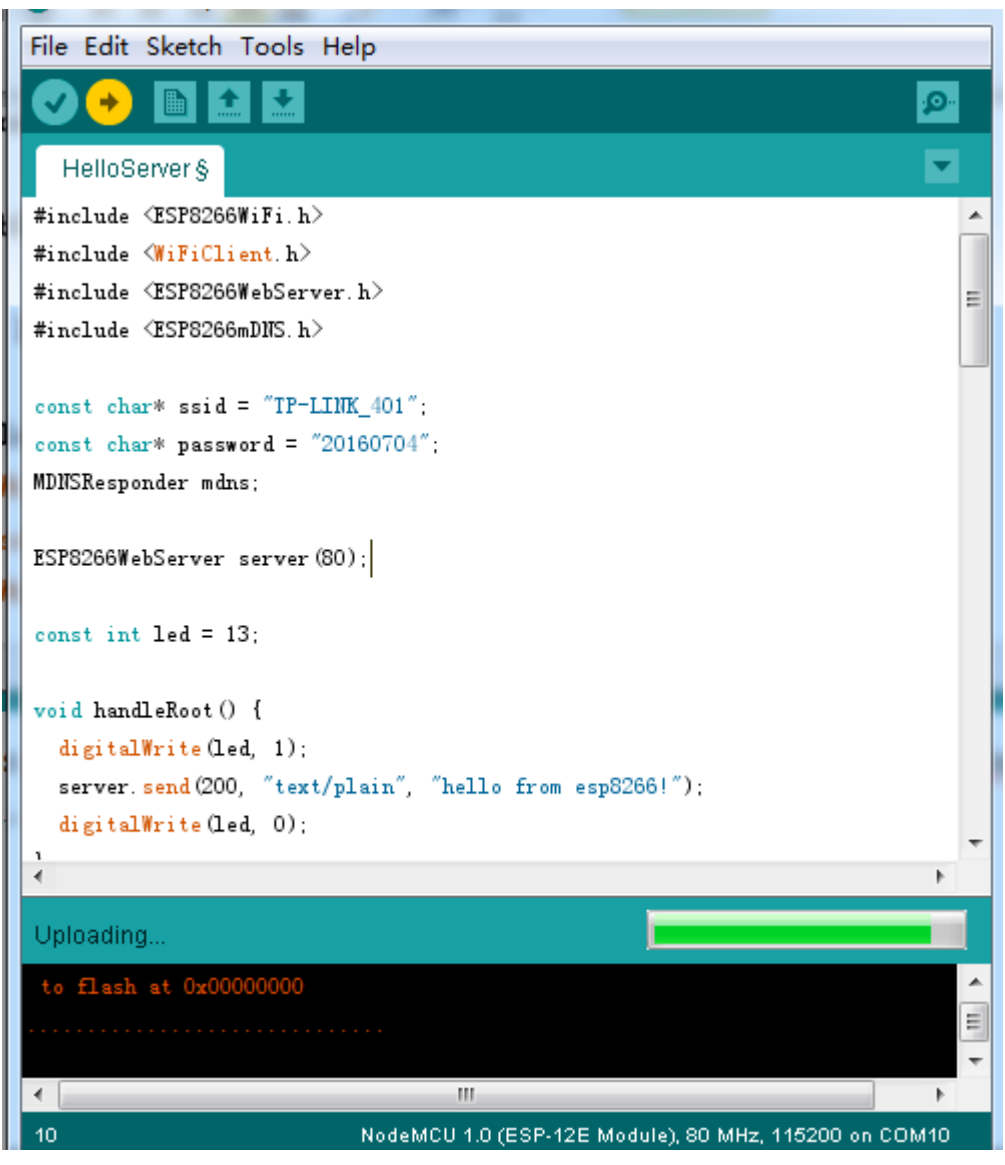

Open up the IDE serial console at 115200 baud to see the connection and Server IP printout!

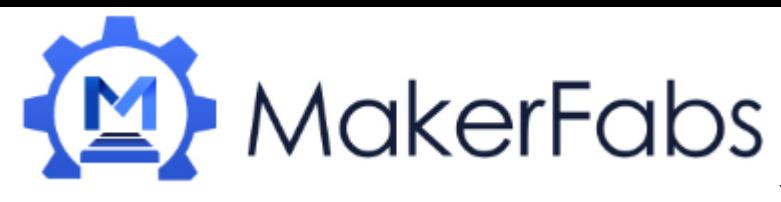

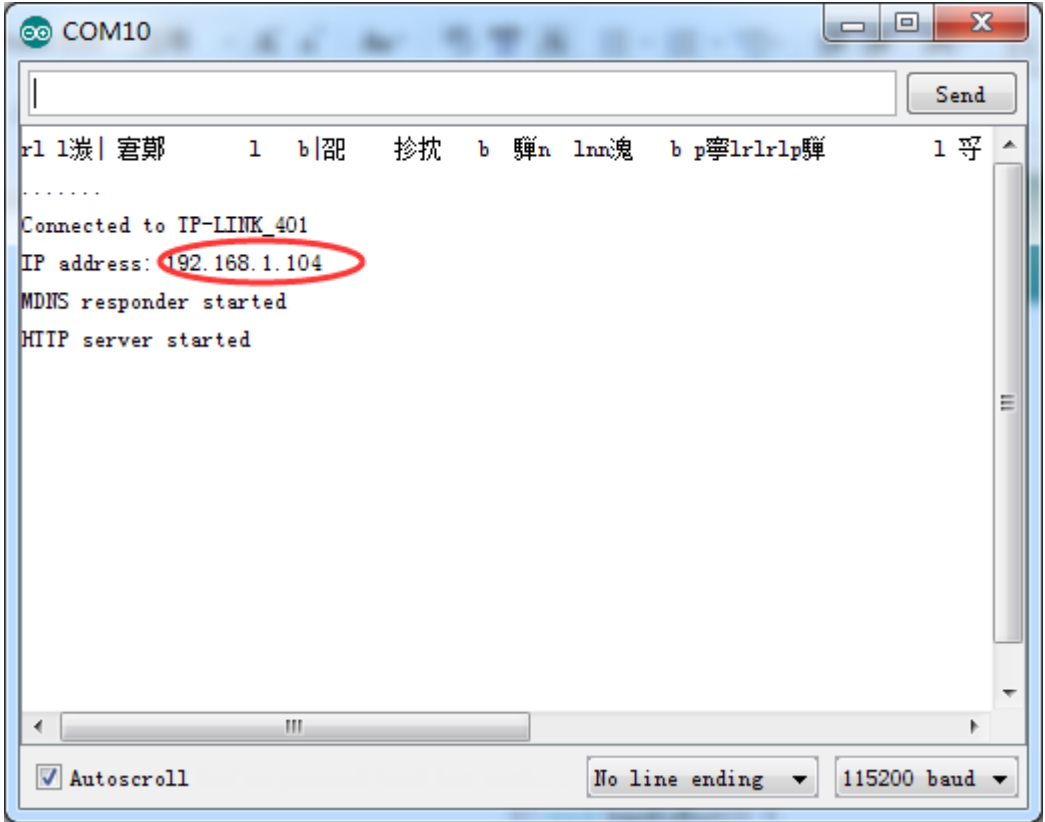

Open your browser and input the IP, show as below:

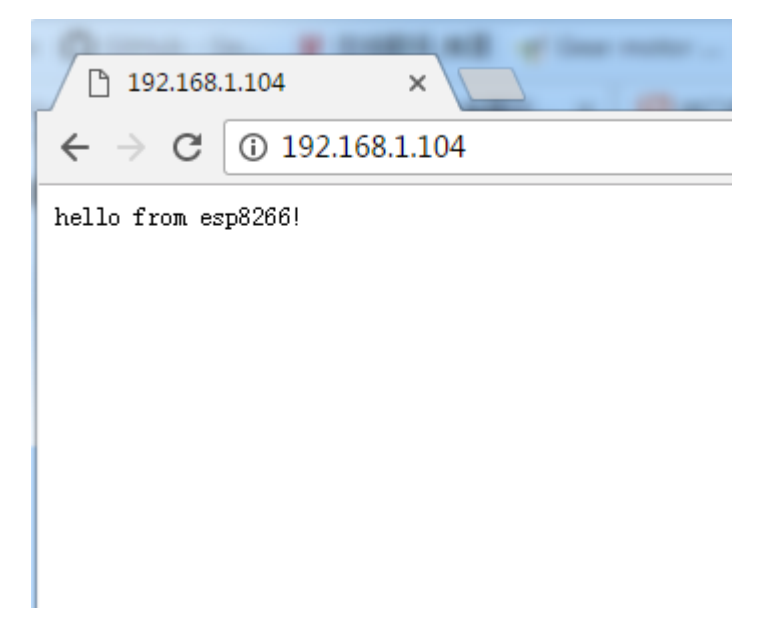

That's it, pretty easy!